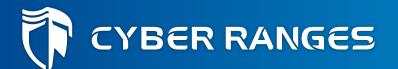

# **Orientation Tips for Participants**

cyberranges.com

# **Register and Login to CYBER RANGES**

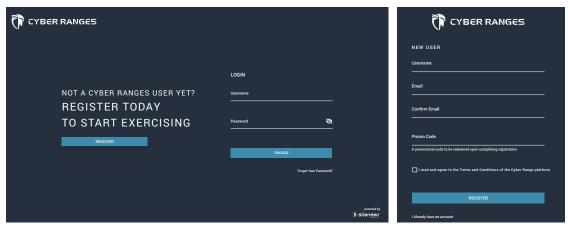

To login to the public CYBER RANGES Cloud platform visit: app.cyberranges.com

If you are not registered yet, you can quickly register. Unless provided, you do not need a Promo Code to complete your registration. Once done, you will receive a confirmation e-mail with an activation link. Kindly check your Spam/Junk folder.

#### **Customise Your Profile**

Once you have created an account you can customize your profile by choosing one of the many avatars available. Next, you can click on Team (in the App menu) to create a team or to join one.

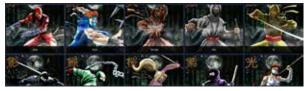

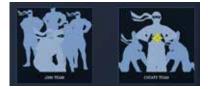

### **CYBER RANGES Scenarios**

In CYBER RANGES the basic content building block is called a Scenario. A scenario may contain only a simulation environment for you to interact with or it may also include a storyline with specific objectives and some practical or theoretical challenges. A scenario can also be configured to contain simulated cyberattacks. CYBER RANGES scenarios are accessible from the Library and through Playlists, which organize scenarios according to specific security or skills domains.

### **Playing a Scenario**

Each scenario can be accessed through the CYBER RANGES Library and be played seamlessly in either single-player or multi-player mode as shown in the following figure. The instructor will guide you on this if you face any issues.

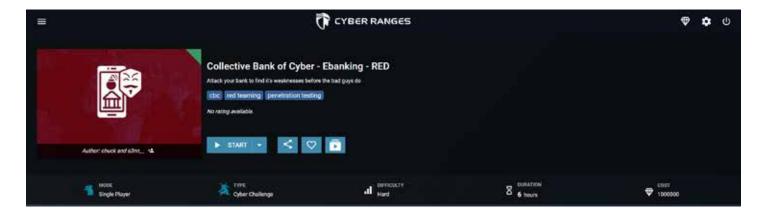

- instantiated specifically for you.
- Multi-Player Mode In this case a separate identical and isolated simulation environment is instantiated for each user or team participating in the multi-player event. Alternatively, a single simulation environment can be shared across all players to simulate attack-and-defend scenarios such as in a Red vs Blue Team exercise.

To start a scenario in single-player mode, simply click on the Start button.

#### Accessing CYBER RANGES Simulation Environments

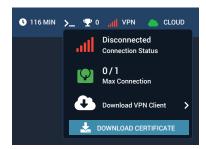

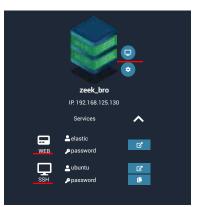

Once a scenario has started and the simulation environment has been initialized, you can access the simulation environment from the Servers tab within the scenario.

**VPN Access** – This is the default access, giving you assess to all the systems on your simulation environment.

The VPN icon on the top-right of the window here shows your VPN connection status and allows you to download your VPN certificate. VPN color turns to green if VPN is connected.

**Browser-Based Access** – This is the recommend access mode. In this case no VPN connection is required to interact with the simulation environment. Each server will have icons to guide you.

- SSH This access exposes the remote terminal of a Linux/Unix machine;
- WEB This access exposes a Web service within the simulation environment:
  - Remote Console This access exposes the remote console of a VM.

## **Multi-Player Events and Lobbies**

Multi-player events are visible from the Events tab in the CYBER RANGES menu, where you can see upcoming events or events you have already joined.

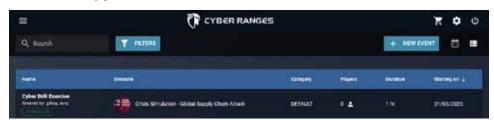

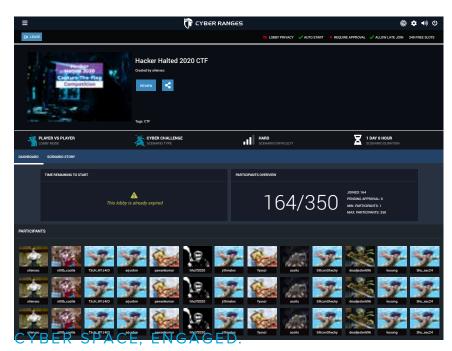

In order to participate in a multi-player event you must firstly join a Lobby, which is a virtual waiting room where all the participants in that multi-player event gather before the event begins.

Some events may require a password as set by the Event Organizer.

You will be able to click Start to begin your scenario only when allowed by the Event Organizer.

Ready, Go!

This information is also available as video at: https://www.youtube.com/watch?v=A84kzfwQwXw